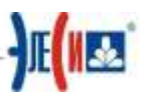

# Infinity Server. Управляющий.

### Цель работы:

Знакомство с интерфейсом Конфигуратора сервера Infinity и модулями, составляющими заданную конфигурацию сервера.

### Порядок работы

 $1.$ Найдите запустите Пуск \ Программы \ SCADA И Infinity\InfinityTools\Управляющий. Обратите внимание на Рис. 1. Если видна только верхняя половина окна, нажмите стрелку правее заголовка "Детали". Перейдите на вкладку Управление (если она не текущая). Если сервер (обычно с левой стороны, отмеченный серым или зеленым цветом) находится в режиме ОТКЛЮЧЕН, то ВКЛЮЧИТЕ его. Если сервер находится в режиме РАБОТА, остановите его нажатием на кнопку ОТКЛЮЧИТЬ, и подтвердите производимую вами операцию.

2. Перейдите на вкладку Конфигурация Рис. 2. Нажмите на кнопку Замена

базы данных сервера (крайний левый значок внизу окна **идейной**, Рис. 2), укажите путь к требуемой базе данных (с помощью кнопки Открыть справа от строки ввода, в нашем случае это база empty.gdb в папке C:\Data), и подтвердите свой выбор нажатием кнопки ОТКРЫТЬ. Дождитесь окончания загрузки базы.

3. Перейдите на вкладку Управление, как на Рис. 1; сервер будет находиться в состоянии ОТКЛЮЧЕН, запустите его нажатием кнопки ВКЛЮЧИТЬ. Если все действия выполнены корректно, база данных сервера будет загружена, и можно приступать к работе.

4. При следующей работе с ПК Infinity, выполните пункты с 1 по 3.

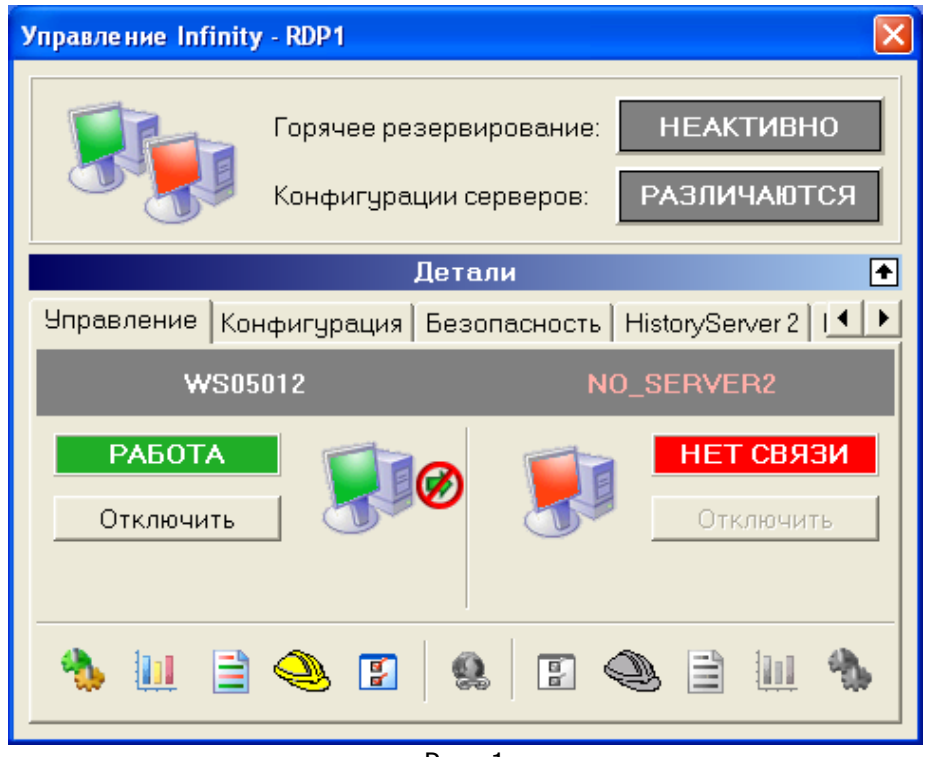

 $P$ ис. 1

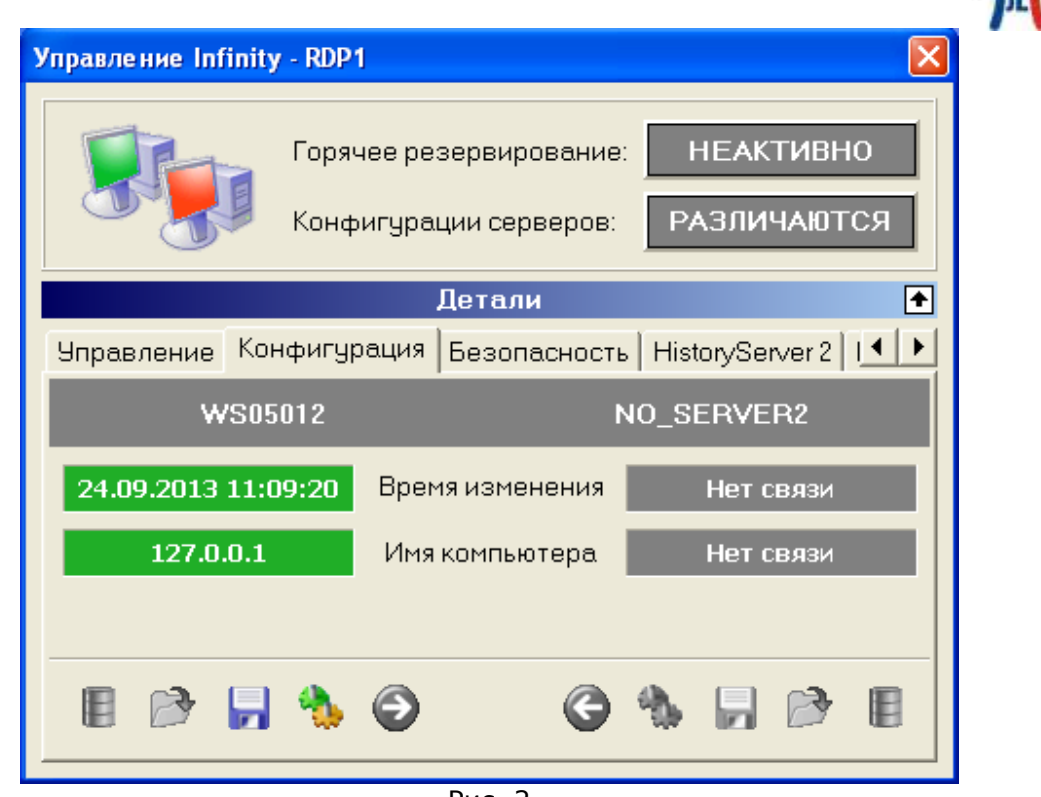

Рис. 2

### Просмотр журнала приложений

Для просмотра журнала приложений перейдите на вкладку Управление и щелкните по значку

# Кнопки «Горячее резервирование» (активно/не активно и Конфигурации серверов (различаются/не различаются)

При нажатии на эти кнопки появляются окна Рис. 1 и Рис. 2 соответственно.

#### Загрузить базу сигналов (teach, затем снова демо-проект)

Замена базы данных описана в п.2.

## Архивировать конфигурацию

архивирования Для конфигурации необходимо перейти на вкладку Конфигурация. И кликнуть на значке **Или** 

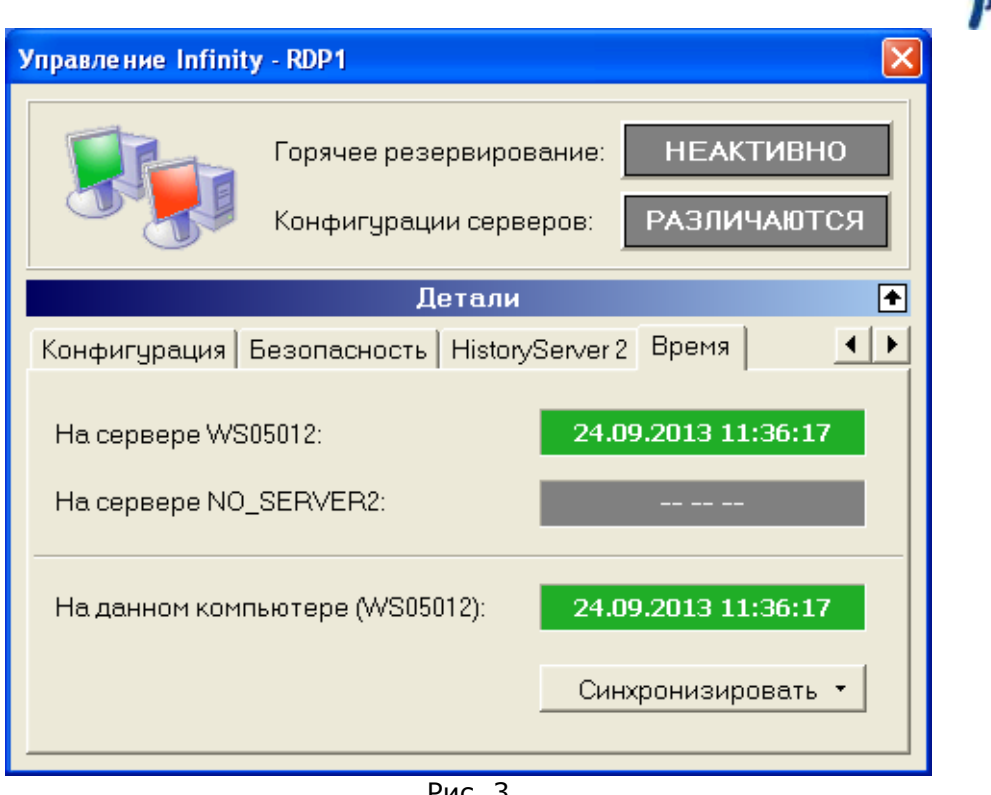

Рис. 3

### **Включить/выключить сервер истории**

Для этого нужно перейти на вкладку Сервер истории и нажать кнопку включить/отключить

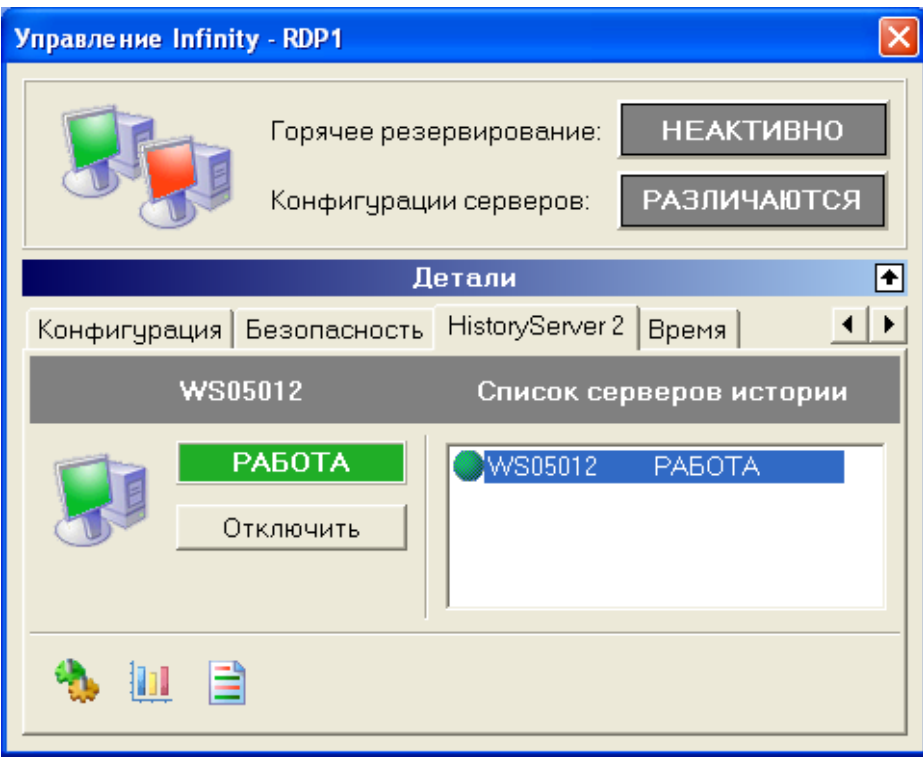

Рис. 4

## **Просмотр статистики**

Для просмотра статистики перейдите на вкладку Сервер истории Рис.4 и кликните на значке <sup>Щ</sup>

\_\_\_\_\_\_\_\_\_\_\_\_\_\_\_\_\_\_\_\_\_\_\_\_\_\_\_\_\_\_\_\_\_\_\_\_\_\_\_\_\_\_\_\_\_\_\_\_\_\_\_\_\_\_\_\_\_\_\_\_\_\_\_\_\_\_\_\_\_\_\_\_\_\_\_\_\_

- IF